# ALLOW POP-UPS

#### Chrome

- 1. From Chrome with the desired webpage open
- 2. Go to the top of the paget, the end of the address ballick the popup blocker icon

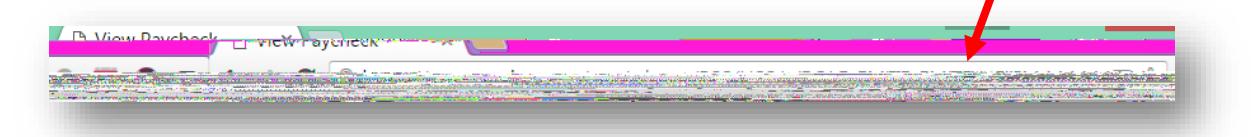

- 3. A small window will display the blocked poups, select the Always show poups from
- 4. Click Done

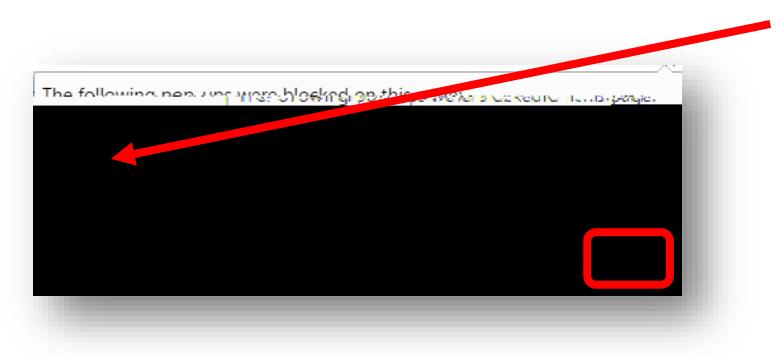

### Firefox

- 1. From Chrome with the esired web page open
- 2. Go to the top of the page, at the end of the address bar, click Optidtos.

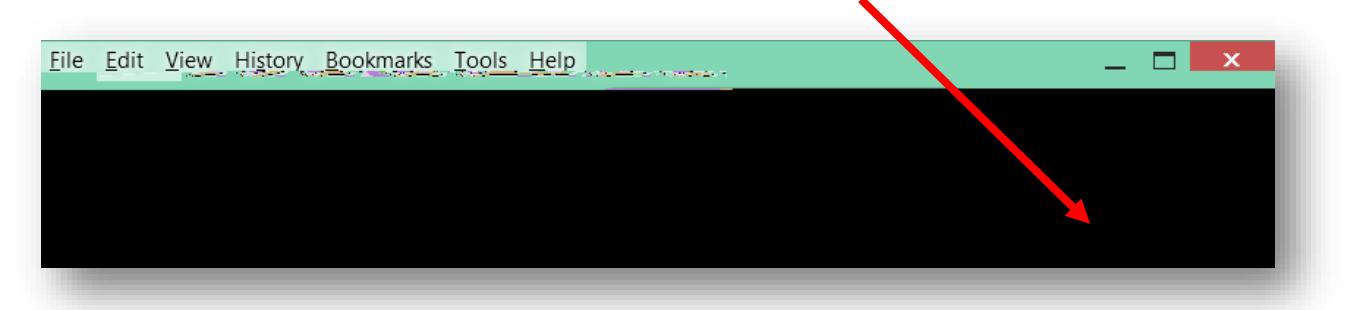

3. From the Options dropdown menu, select Allow pups for

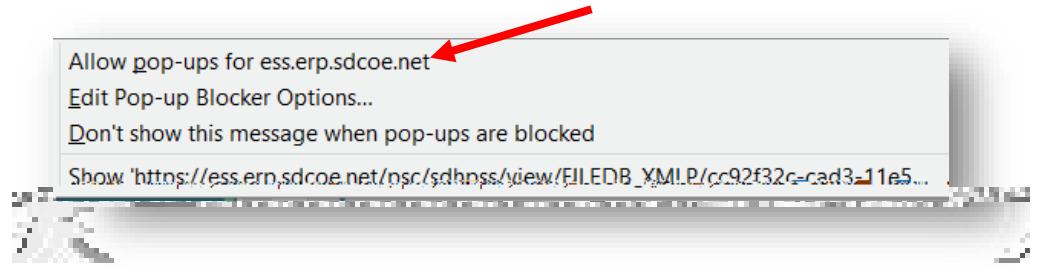

### Internet Explorer

- 1. From Internet Explore with the desired webage open.
- 2. A pop-up message will display Internex forer blocked a popp from
- 3. Click the Options for this site dropdown and select Always allow.

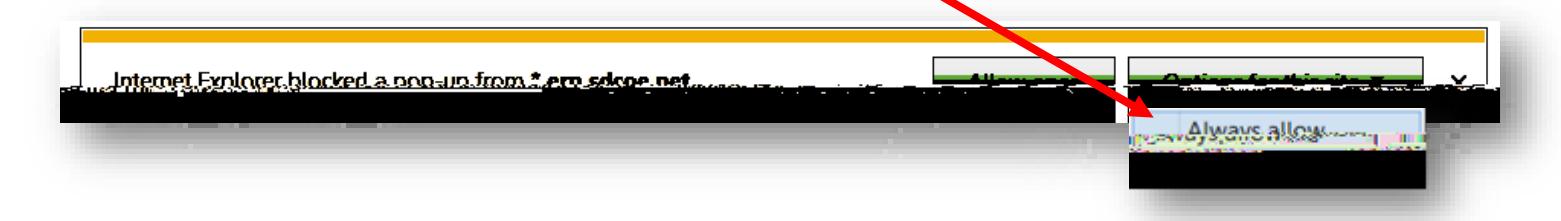

## Safari

1. From the Safari menu, choose Preferenaes click the Securitytab.

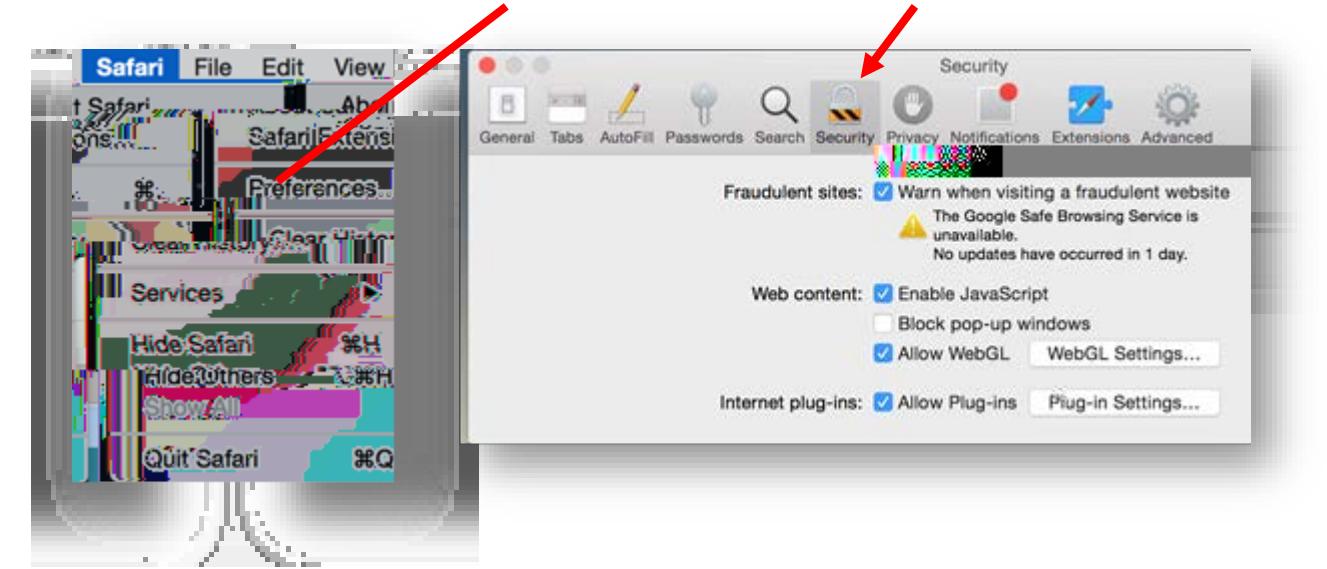

- 2. Ensure the Block popup windows option is not checked. Unchecking this option will allow pups-for all websites
- 3. To block popups once again, check the Block pum windows checkbox.